## How to Create Popups Using Overlay Editor

To create a pop-up using the overlay editor, follow these instructions:

1. When you select an overlay, choose any design except the upload design.

A preview of what the overlay looks like is shown at the top of the html code.

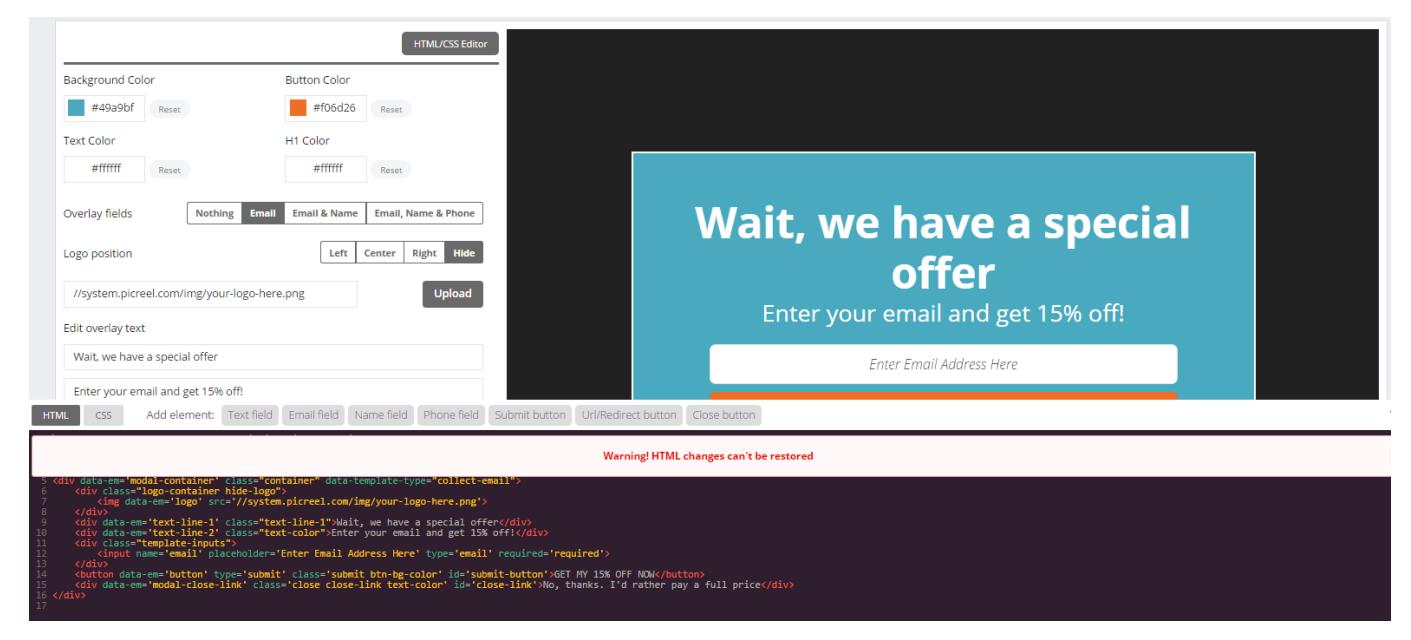

- 2. Change the html/css code according to your needs.
- 3. Click the Save button to save your design.